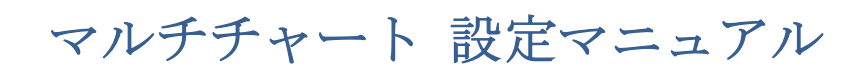

2019/12/26

## 第7編 マルチ・データの導入

マルチチャートでは、ひとつのチャート・ウィンドウで複数のチャート表示を行うことが可 能です(マルチ・データ形式)。

マルチ・データは、別の通貨ペア、別市場の商品、また、異なるタイムフレームのチャー ト表示も可能で、様々なケースで利用されます。また、複数データは、データ 99 まで表示 することが可能です。

本編では、2 つ目のデータを適用する方法を説明します(データが増えても取り込み方法は 同様となります)。

1ドル円の5分足を表示します。チャートの設定手順は、第2編 データフィード(デー タを読み込む)設定、および、第 3編 リアルデータを含む過去数年のチャート表示を参 照して下さい。下図のようにドル円の 5 分足を表示して下さい。

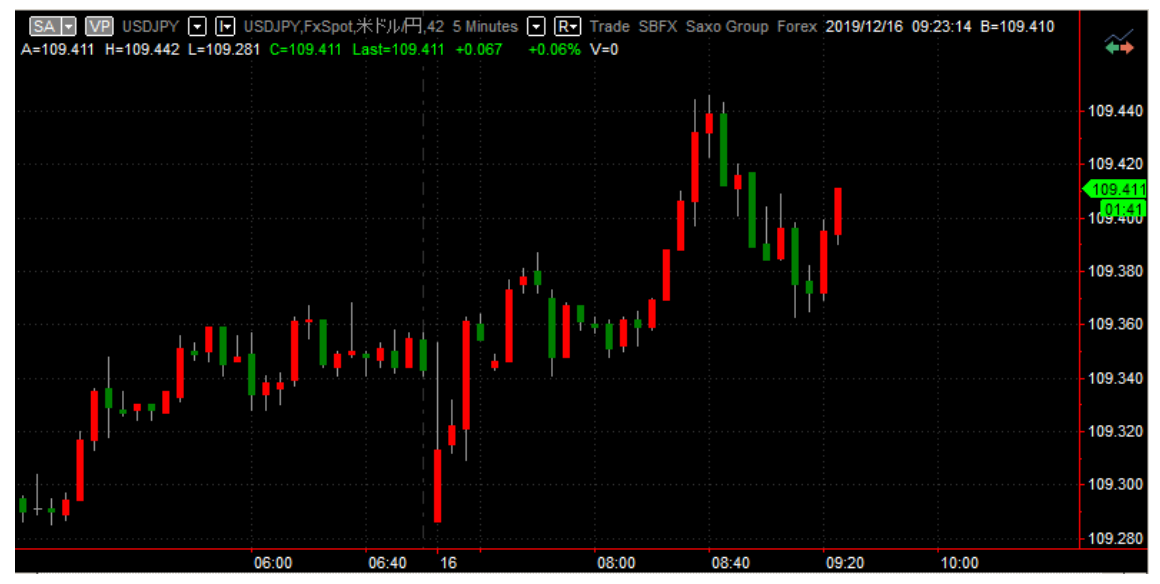

②ドル円の 60 分足(データ2)を同じチャート上に挿入する手順をご紹介します。

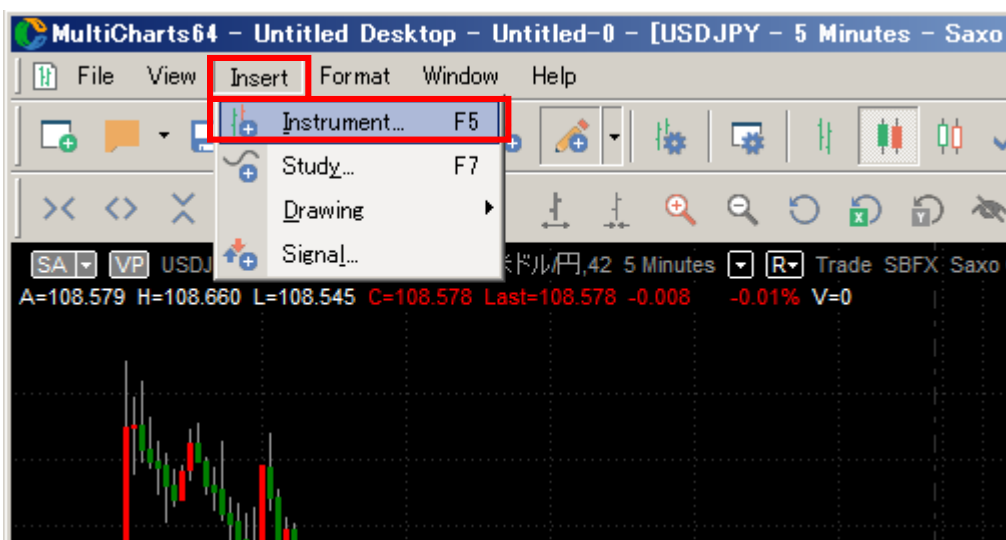

(手順 1)ドル円のチャートを表示した状態で、Insert → Instrument をクリックします。

(手順 2)Instrument タブは、5 分足同様にドル円を選択します。

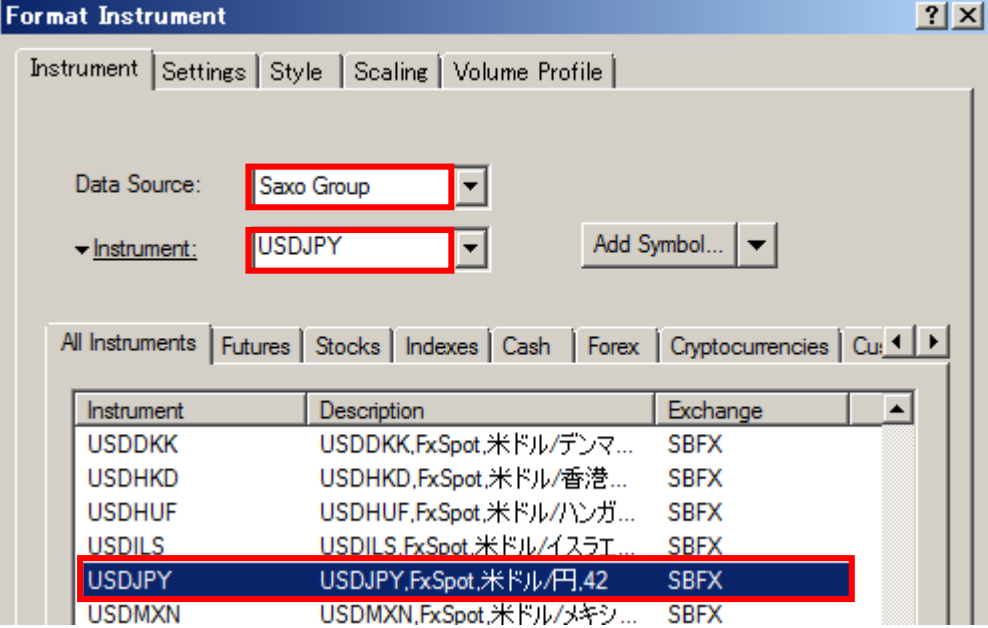

(手順 3) Settings タブでは、60 分足を選択します。最後に OK をクリックします。

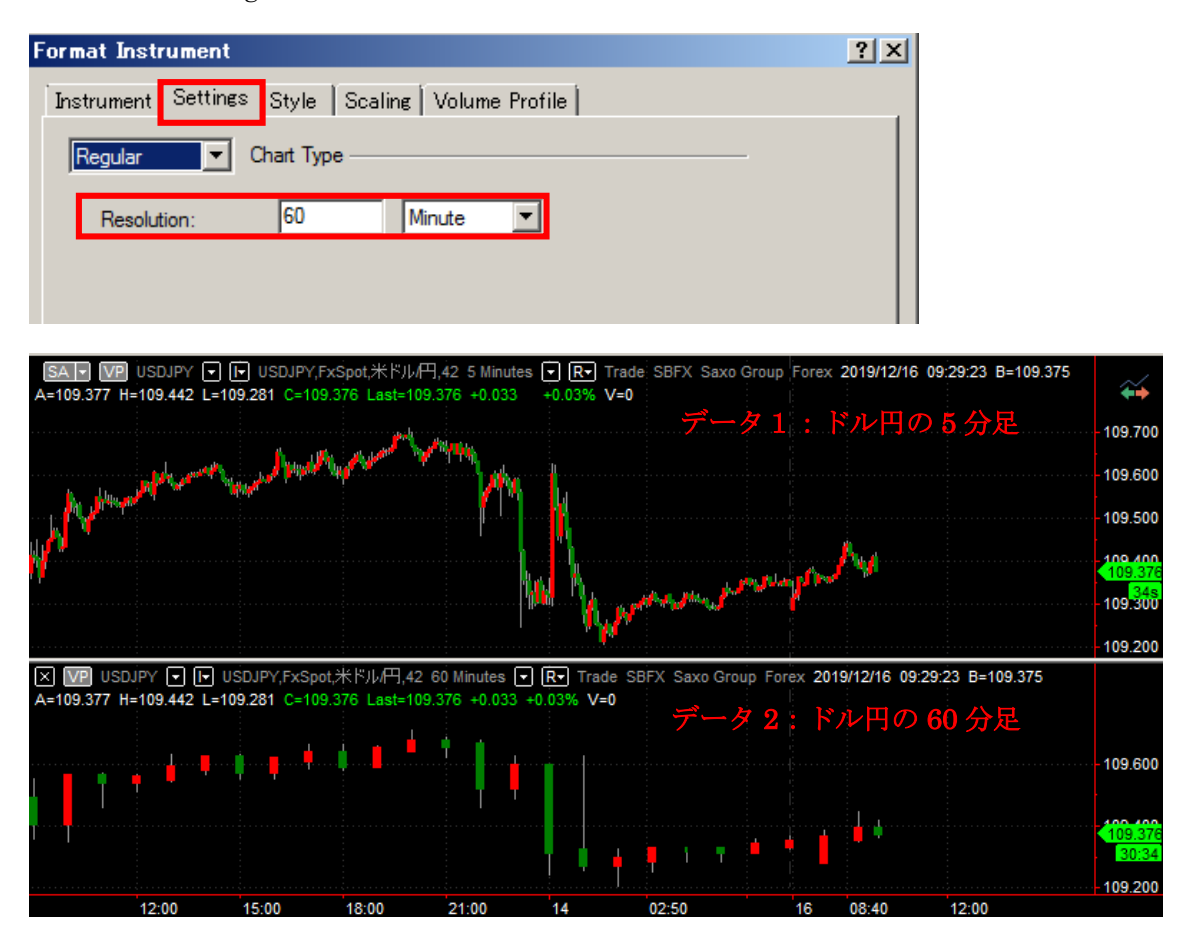

以上の手順で、マルチ・データ表示を行うことができました。